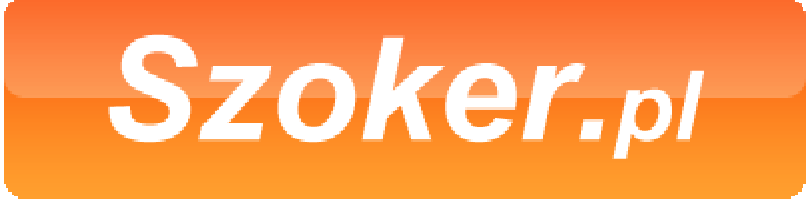

Wykrywacz najniższych cen

## **INSTRUKCJA INTEGRACJI Z BRANŻOWYMI PORÓWNYWARKAMI CEN**

# **SZOKER.PL**

Wersja 2.1 01.10.2010

GG: 7767302 Skype: pomoc\_sstore pomoc@szoker.pl

GG: 10924359 info@szoker.pl tel. 781 802 300

## **SPIS TREŚCI**

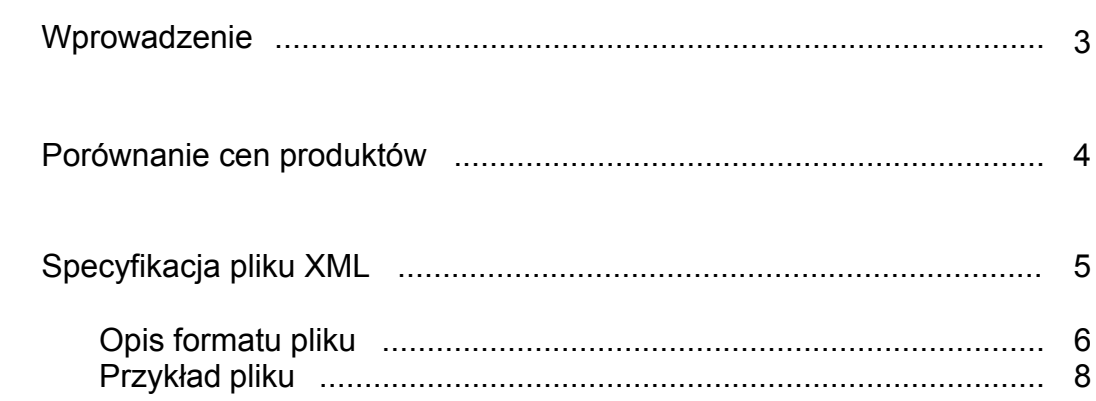

#### **WPROWADZENIE**

Szoker.pl współpracuje ze wszystkimi wiodącymi technologiami sklepowymi w Polsce. Marka Szoker.pl jest znana na rynku i ceniona przez wielu użytkowników.

Dzisiaj przedstawiamy Państwu nową, całkowicie zmienioną wersję porównywarki. Jej możliwości będą stale rozwijane tak, aby zapewnić wszystkim użytkownikom maksymalny komfort pracy, a sklepom jak najlepszą prezentację towarów.

W nowej wersji porównywarki zmieniliśmy nieco format pliku XML pobieranego przez porównywarkę. Jednak w celu zapewnienia kompatybilności wstecz, zapewniamy, że integracja przy pomocy skryptów poprzedniej wersji, również będzie możliwa.

Integracja z serwisem polega na udostępnieniu pliku w formacie XML. Plik może być generowany dynamicznie, lub też może być wytworzony wcześniej. Musi być jednak dostępny dla porównywarki Szoker pod wskazanym przez sklep linkiem.

Procedura integracji sklepu przebiega według następującego harmonogramu:

- 1. Sklep, który zainteresowany jest współpracą z serwisem szoker.pl, rejestruje się w porównywarce wypełniając formularz.
- 2. Następnym krokiem jest przejście do formularza importu XML i wstawienie za jego pomocą linku do pliku XML z ofertą sklepu.
- 3. Z pliku odczytywane są kategorie, które następnie muszą zostać przypisane do kategorii istniejących w naszym systemie. Czynność tą wykonuje się w panelu klienta porównywarki Szoker w części "Mapowanie Kategorii". Nie wszystkie kategorie muszą być zmapowane. Produkty znajdujące się w kategoriach, które nie zostały zmapowane, nie pojawią się w ofercie dostępnej w porównywarce.
- 4. Po tej operacji porównywarka jest gotowa do integracji ze sklepem. Nie musisz wykonywać już żadnych czynności. Plik zostanie ponownie odczytany, a Twoja oferta pojawi się w porównywarce.
- 5. Warunkiem umieszczenia oferty sklepu w porównywarce jest umieszczenie na stronie sklepu banneru z linkiem do strony Szoker.pl. Kod banneru, jaki należy wstawić na stronę, dostępny jest w panelu klienta porównywarki.

### **PORÓWNANIE CEN PRODUKTÓW**

Aby produkt mógł zostać prawidłowo umieszczony w systemie porównywarki Szoker, należy zapewnić przypisanie go do pozostałych - takich samych produktów znajdujących się już w porównywarce, a pochodzących od innych sklepów. Procedura przypisania odbywa się automatycznie. Aby mogło to zostać prawidłowo wykonane, należy spełnić określone warunki oznaczania produktów w sklepie.

Produkty są rozpoznawane i przypisywane poprzez rozpoznanie określonych słów kluczowych znajdujących się w jego nazwie. Bardzo ważne jest więc, aby w nazwie produktu umieścić możliwie pełną informację na temat producenta, marki oraz oznaczenia modelu produktu.

Podczas importu produktu, jego nazwa jest rozdzielana na fragmenty oddzielone spacjami. Z tych fragmentów są tworzone kombinacje słów, które służą potem do automatycznego rozpoznawania produktów. Prawidłowo oznaczony produkt musi w swojej nazwie zawierać oznaczenie marki i symbolu podane jako **jeden lub dwa wyrazy** następujące bezpośrednio po sobie.

Prawidłowo sformułowana nazwa produktu może więc wyglądać następująco:

Drukarka KYOCERA FS-3820n oznaczeniem kodu jest symbol FS-3820n

Drukarka HP DeskJet D1660 oznaczeniem kodu jest kombinacja słów DeskJet D1660 Aparat cyfrowy Kodak EasyShare C143 oznaczeniem kodu jest kombinacja słów EasyShare C143

Przykłady źle sformułowanych nazw produktów:

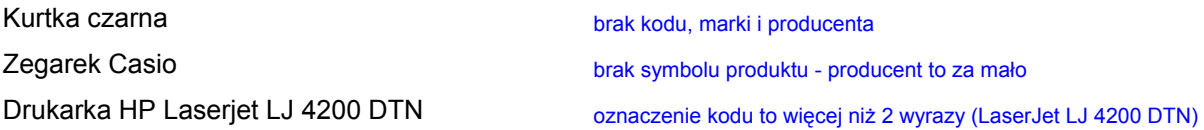

#### **SPECYFIKACJA PLIKU XML**

Plik XML importowany do porównywarki musi uwzględniać stałe elementy, które są wymagane podczas importu. Ogólna struktura pliku przedstawia się następująco:

```
<?xml version="1.0" encoding="UTF-8"?> 
    <offers> 
             <offer> 
                    <pole1>wartość 1</pole1> 
                    <pole2>wartość 2</pole2> 
                    <pole3>wartość 3</pole3> 
 ... 
              </offer> 
     </offers>
```
W polach, które zawierają wartości tekstowe, zalecane jest umieszczenie tych wartości wewnątrz znaczników <![CDATA[wartość]]>.

Ważne jest również, aby ze względu na specyfikację techniczną formatu XML, niektóre znaki specjalne zamienić na ich odpowiedniki HTML. Wymóg ten dotyczy następujących znaków:

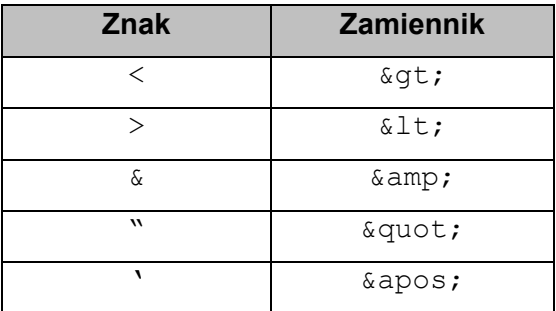

Wszystkie adresy URL muszą występować w formie bezwzględnej, czyli zaczynać się od http:// lub https://. Należy również uważać, aby w adresie nie pojawiły się znaki, takie, jak litery spoza alfabetu kodowanego w systemie UTF-8, czy też spacje. Wszystkie tego typu znaki należy zamienić na postać szesnastkową poprzedzoną znakiem % (np. %20 zamiast spacji). W przeciwnym razie adresy te mogą nie działać prawidłowo.

Poprawność składni pliku XML można łatwo zweryfikować za pomocą przeglądarki internetowej (IExplorer lub FireFox). Źle sformatowany plik spowoduje wygenerowanie informacji o błędzie z dokładnym wskazaniem miejsca jego wystąpienia.

Poszczególne pola, które mogą pojawić się w pliku, są następujące:

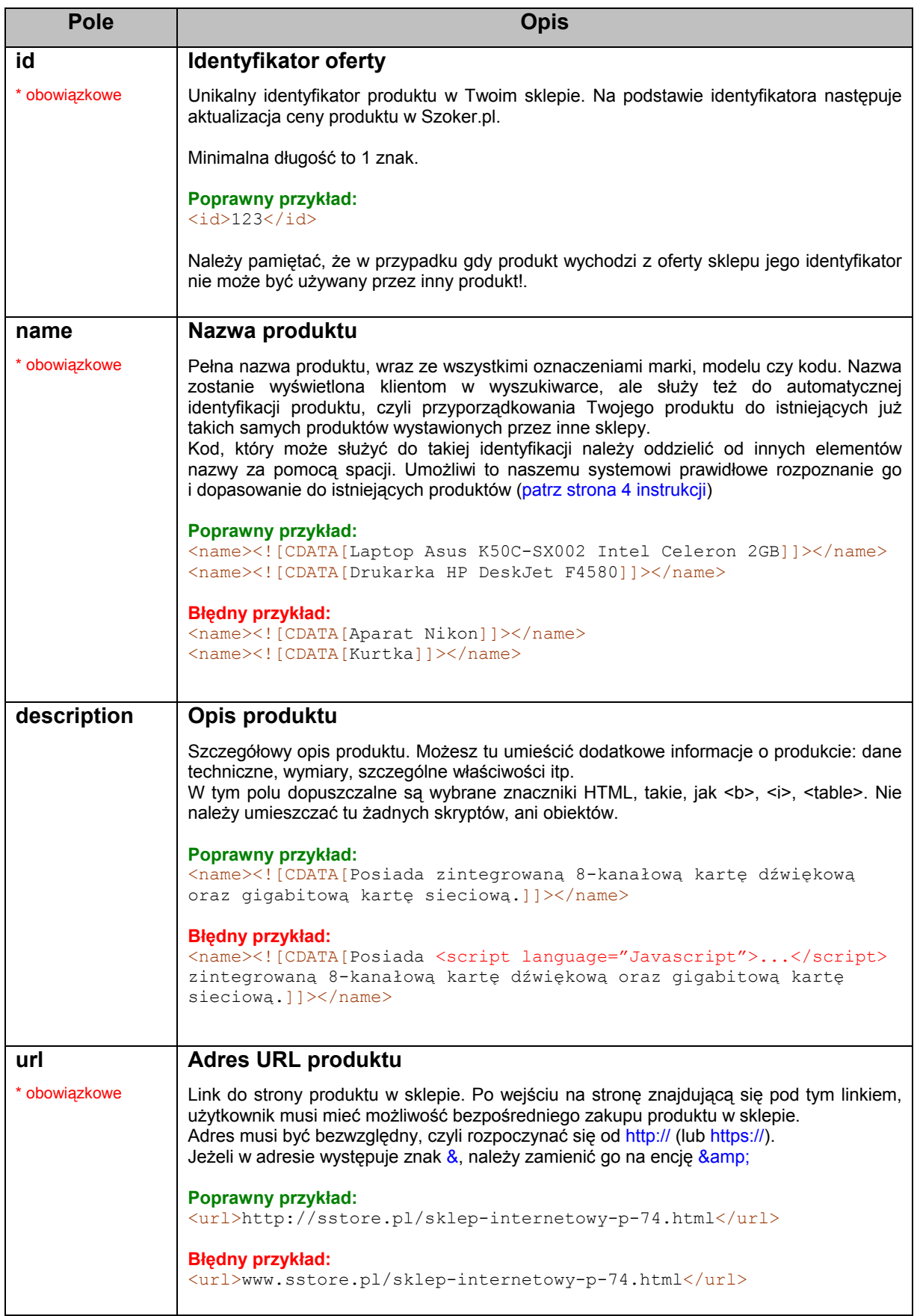

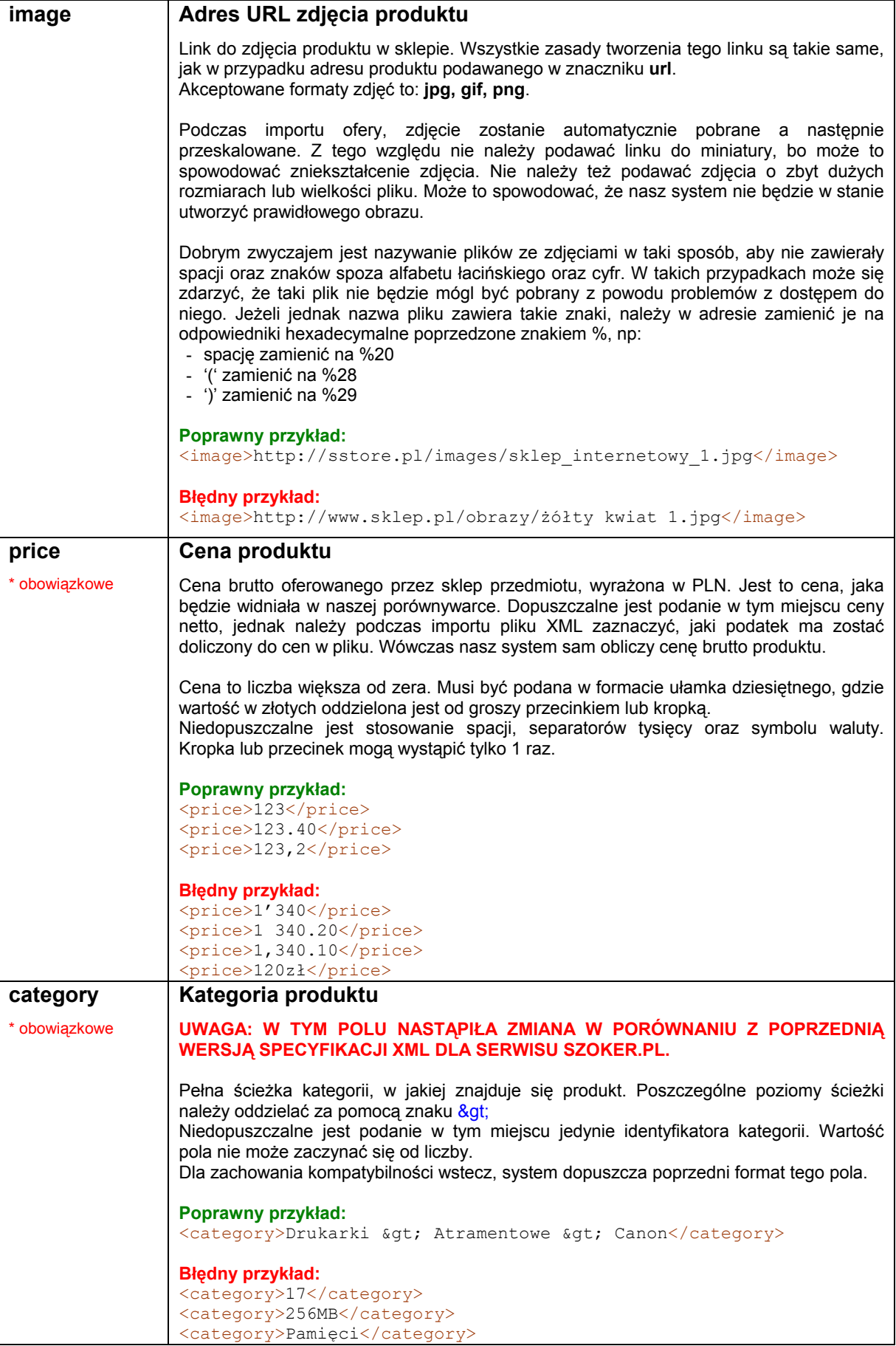

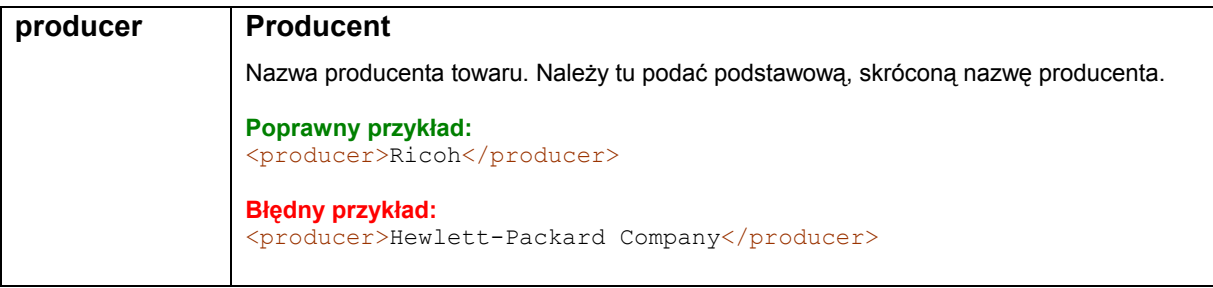

Przykładowy plik XML może wyglądać następująco:

```
<?xml version="1.0" encoding="UTF-8"?> 
<offers> 
  <offer> 
     \langleid>123\langleid>
     <name><![CDATA[SAMSUNG 19" ABC123 SREBRNY]]></name>
     <description><![CDATA[Duży srebrny monitor]]></description> 
     <url>http://www.twojsklep.pl/prod.php?product_id=123</url>
     <image>http://www.twojsklep.pl/images/123.jpg</image> 
     <price>1300.50</price>
     <category>Komputery&gt;Monitory&gt;Samsung</category>
     <producer>Samsung</producer> 
  </offer> 
   ...
```
</offers>